#### **LANGKAH-LANGKAH PMB ONLINE**

- 1. Buka Website STAIINDOJKT dengan Alamat : **"www.staiindojkt.ac.id"**
- 2. Setelah masuk pada Halaman Website, Lalu Klik **PMB Online**
- 3. Atau ketik atau Klik Alamat URL (**https://bit.ly/PMB-Staiindojkt**)
- 4. Setelah masuk pada Halaman **PMB Online STAIINDO JAKARTA**

#### Klik **"PILIH JALUR"** yang tersedia

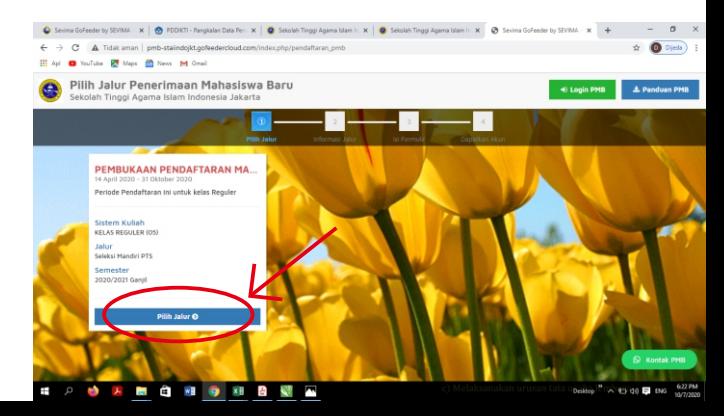

#### Lalu Klik **"DAFTAR SEKARANG"**

#### untuk melanjutkan

Pendaftaran

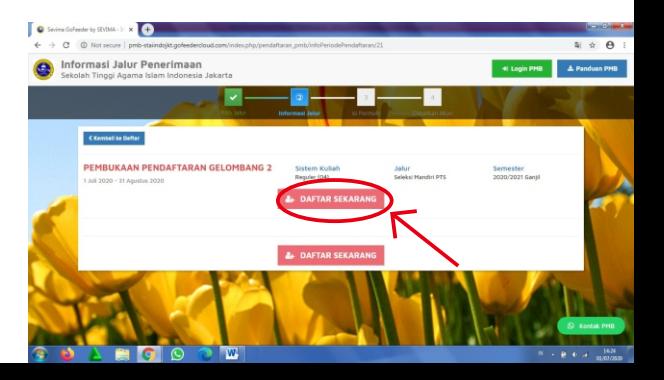

#### Lalu masukkan **Identitas Diri** dengan Lengkap dan Benar.

Setelah itu klik Tombol **"SIMPAN"**

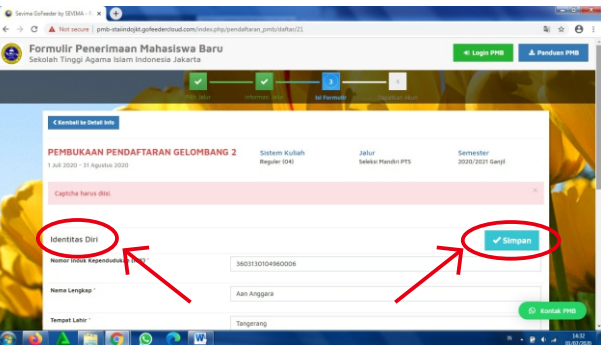

#### Calon Mahasiswa akan mendapatkan Akun **"USERNAME"** dan **"PASSWORD"**

#### Setelah Klik Tombol

#### **"Klik disini untuk LOGIN"**

**LANGKAH**

**04**

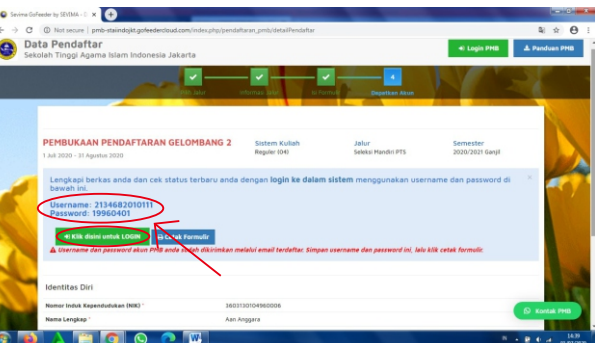

#### Pada Halaman "Login Calon Mahasiswa Baru" Masukkan **"USERNAME** & **PASSWORD"**

yang telah didapat, Lalu klik "Login PMB"

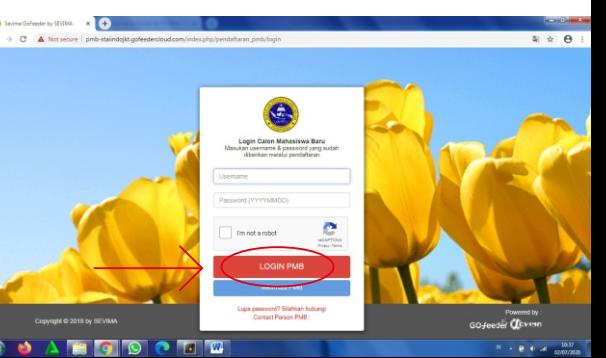

#### Mengisi **Biodata Diri** (Data Pribadi dan Orang Tua) Secara Lengkap dan Benar, dengan cara :

Klik tombol **"UBAH"**

**LANGKAH**

pada pojok kanan atas, Setelah selesai lalu klik tombol **"SIMPAN"**

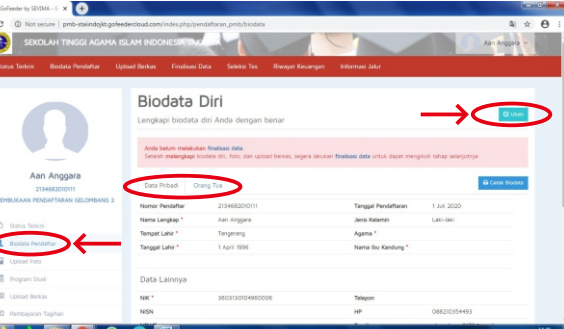

#### **Pilih Gambar** untuk **Upload Foto Profile**

(File yang dapat diupload adalah png, jpg, dan jpeg dengan ukuran maksimal file sebesar 1MB)

#### Setelah itu Klik tombol

#### **"SIMPAN"**

pada pojok kanan atas

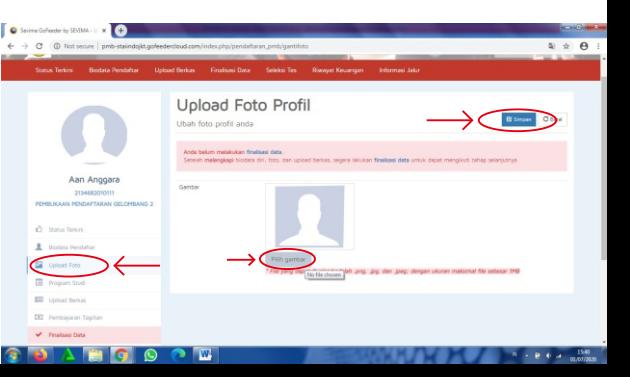

#### **Upload Berkas**, dengan cara klik **LANGKAH "File Tambahan"** pada pojok kanan bawah. (File yang dapat diupload adalah png, jpg, dan jpeg dengan ukuran maksimal file sebesar 1MB)G Sevina GoFeeder by SEVINA - 0 X 4 omb-staindoist.cofeederdoud.com/index.chp/pendaftaran\_pmb Berkas yang harus di Upload **Berkas** mara dici, finan, dan umanan harajas, sanara takukan finalisasi data uma di masar manoikuti tahan sataris tri **(Ijazah SMU, KTP,**  Dokumen vano Waijh Dilamnirkan **Status Validas** Ballary divisions **Fhoto Diri, Kartu Keluarga)** Belum divalida Kodara Pendato Wath it Dailyrs el validas **MADLE Ballace Municipy**

#### **LANGKAH** Rp. 2.000.000 (Biaya Pendaftaran) Melalui Transfer ke **BRI Syariah** : 1006996171 a.n STAIINDO JAKARTA

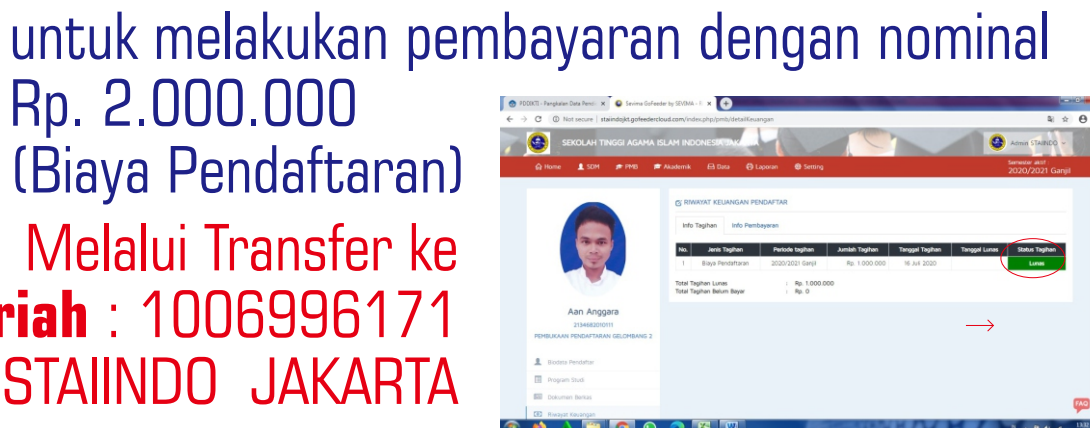

Sebelum Finalisasi Data, Calon Mahasiswa

#### Setelah pembayaran **"Lunas"**, Silahkan melakukan **"FINALISASI DATA**"

dengan Cara :

Cheklist tanda  $\boxtimes$ 

Lalu klik Tombol

**"SETUJU"**

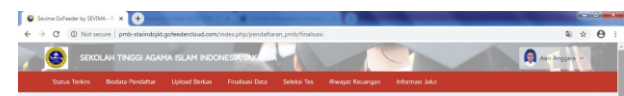

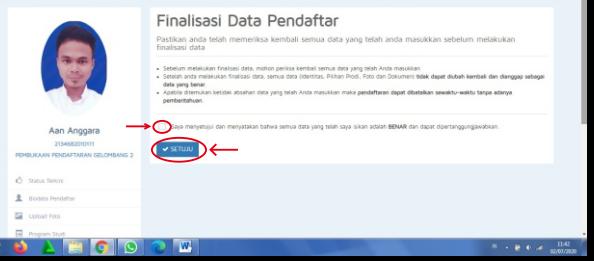

#### Setelah melakukan **"FINALISASI DATA**" lalu Klik **Status Terkini** dan Calon Mahasiswa

#### akan mendapatkan

#### **USER dan Password**

sebagai Mahasiswa

#### **STAIINDO JAKARTA**

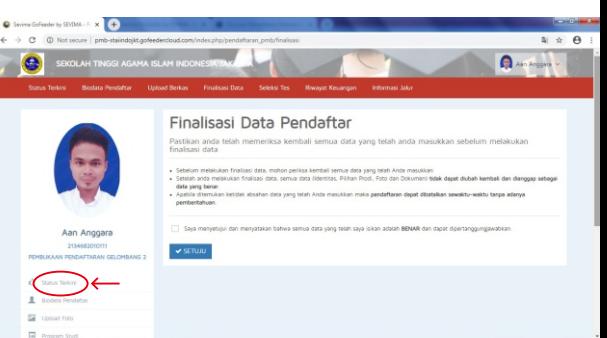

## **SELAMAT ANDA SUDAH TERDAFTAR SEBAGAI MAHASISWA STAIINDO JAKARTA**